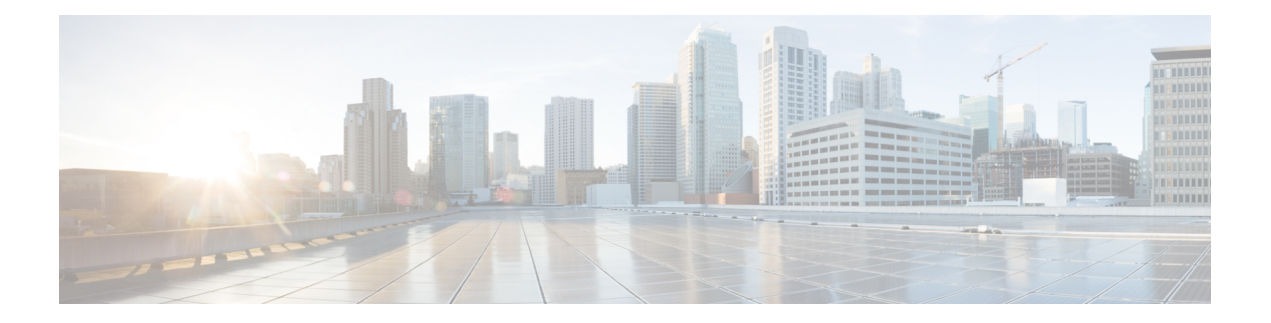

# **CDR search**

CAR provides reporting capabilities for three levels of users: administrators, managers, and individual users. Only CAR administrators can use CDR Search.

- CDR [search,](#page-0-0) page 1
- [Generate](#page-2-0) CDR search by user, page 3
- [Generate](#page-3-0) CDR search by gateway, page 4
- Generate CDR search by cause for call [termination,](#page-4-0) page 5
- View call [termination](#page-10-0) details, page 11
- Generate CDR search by call [precedence,](#page-11-0) page 12
- Generate CDR search for [malicious](#page-12-0) calls, page 13
- [Generate](#page-13-0) CDR search for call types, page 14
- [Related](#page-15-0) topics, page 16
- Additional [documentation,](#page-15-1) page 16

# <span id="page-0-0"></span>**CDR search**

In all CDR Search reports, the system only displays the oldest 100 records that fall into the time and date range that you configure. The CDR Search reports generate only in HTML format.

You can configure CDR searches to verify the details of a call. The search forms groups of all the related legs of a call, which can be useful if the call involves a conference or transfer. This method helps you track the progress and quality of each part of an entire call.

This section describes the following features:

• CDR Search by User/Phone Number/SIP URL - Available for CAR administrators. You can search CDRs by user or directory number (calling, original called, final called, or bridge number) to analyze call details for the first 100 records that satisfy the search criteria. You can search for calls by using specific numbers for the period that you specify, which helps you trace calls that are placed from or to any specific numbers for diagnostic or informational purposes. All associated records, such as transfer and conference calls, appear together as a logical group. If you do not specify the phone number or SIP URL, the system returns the first 100 CDR records that match the date range that you specify.

- CDR Search by Gateway Available for CAR administrators. You can search CDRs by gateways to analyze the call details of calls that are using specific gateways. This method helps you trace issues on calls through specific gateways.
- CDR Search by Cause for Call Termination Available for CAR administrators. You can search CDRs by cause for call termination to get information about the cause for the termination of a call. You can choose from a list of causes for call termination and can generate the report for a particular date range. The generated report contains the report criteria, along with the total number of calls that were placed in the given time. In addition, a table displays with the fields Call Termination Cause Value and description, the total number of calls, and the percentage of calls for each Call Termination Cause, and an option to choose the CDRs.
- CDR Search by Call Precedence Level Available for CAR administrators. You can search CDRs by call precedence level. The report that generates allows you to view the CDRs on the basis of precedence. You can choose the precedence level and date range for which to generate a report. The report displays the number of calls and the percentage of these calls for each precedence level that you choose. Report criteria display the precedence levels and date range for which the report generated information in the Call Precedence Details window. You can view the media information and the CDR-CMR dump from the CDR Search by Precedence Levels Result window. The media information and CDR-CMR dump information display in separate windows.
- CDR Search for Malicious Calls Available for CAR administrators. You can search CDRs to get information about malicious calls. You can choose phone number or SIP URL and the date range for which to generate a report. The report displays the CDRs for all the malicious calls for a chosen phone number or SIP URL and date range. Report criteria display the phone number or SIP URL and the date range for which the report generated information. You can view the media information and CDR-CMR dump from the CDR-CMR search results window. The media information and CDR-CMR dump information display in separate windows.
- Export CDR/CMR Available for CAR administrators. With this feature, you can export CDR/CMR dump information, for a given date range in the CSV format, to a location that you choose on your computer. You can also view the file size of the dump information and delete CDR/CMR files.

#### **Before You Begin**

Make sure that you set the Cisco Unified Communications Manager service parameters CDR Enabled Flag and Call Diagnostics Enabled to **True** (enabled), so the system can generate CDR/CMR data. By default, the system disables these service parameters. For more information about these service parameters, see the [CDR](CUCM_BK_C885BA46_00_cdr-analysis-reporting-administration-100_chapter_01.pdf#unique_71) service [parameters](CUCM_BK_C885BA46_00_cdr-analysis-reporting-administration-100_chapter_01.pdf#unique_71).

All CAR reports use CDR data. Be sure to have the most current CDR data from which to build your reports. By default, CDR data loads continuously 24 hours a day, 7 days a week. However, you can set the loading time, interval, and duration as needed. See CAR system [scheduler](CUCM_BK_C885BA46_00_cdr-analysis-reporting-administration-100_chapter_011101.pdf#unique_39) for more information.

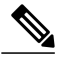

**Note**

After you log in to the CAR main window, the following warning may display if Cisco Unified Communications Manager is also activated: "Warning: In some servers in this cluster the CDR Enabled Flag is false and so CDR entries may not be generated for all the calls made in this cluster."Some clusters have multiple nodes where some of the nodes do not run Cisco Unified Communications Manager services. This warning checks all nodes in the cluster regardless of Cisco Unified Communications Manager service activation status. Ignore the warning after manually checking the CDR Enabled Flag parameter settings for all the Cisco Unified Communications Manager service subscribers.

# <span id="page-2-0"></span>**Generate CDR search by user**

Only CAR administrators use the CDR Search by User/Phone Number/SIP URL feature.

This section describes how to show the details of CDR data based on a user or phone number or SIP URL feature. You can search CDR data by user or directory number (calling, original called, or final called) to analyze call details for the oldest 100 records that satisfy the search criteria. If more than 100 records are returned, the system truncates the results. You can search for calls by using specific numbers for the period that you specify, which helps you trace calls that are placed from or to any specific numbers for diagnostic or informational purposes. All associated records, such as transfer, mobility, silent monitoring and recording, and conference calls, appear together as a logical group.

#### **Procedure**

- **Step 1** Choose **CDR > Search > By User/Phone Number/SIP URL**. The CDR Search window displays.
	- You can enter a wildcard pattern like "!" or "X" to search on phone number or SIP URL. The "!" represents any n digit that has 0-9 as each of its digits, and the "X" represents a single digit in the range 0-9. **Note**
- **Step 2** Perform one of the following tasks:
	- a) To search CDRs based on Internal Phone Number/SIP URLs, enter the value in the Phone Number/SIP URL field and click the **Add Phone Number/SIP URL** button.
	- b) To search CDRs based on user, click the **Search Internal Phone Number/SIP URL based User** link, enter the first few letters of the first and/or last name in the First Name and/or Last Name fields, and click the**Search**button. When the results display, click the**Select** link next to the result that you want to include. Click the **Close** button.

The phone number or SIP URL displays in the Phone Number/SIP URL(s) box.

- To delete an item from the Report Criteria box, click the **Remove Phone Number/SIP URL(s)** button. You can delete all items from the Report Criteria box by clicking the **Remove All Phone Number/SIP URL(s)** button. **Note**
- <span id="page-2-1"></span>**Step 3** Choose the date and time range of the period for which you want to see CDR data for the specified user or phone number or SIP URL. Current time displays in both Coordinated Universal Time (UTC) and local time and uses the following rules:
	- a) The UTC and local time comprises a numeric string of mmddyyyy hhmmss, as in January 15, 2007 12:00:00.
	- b) The default FromDate and ToDate values display in UTC time.
	- c) The default ToDate specifies the current time of the server in UTC time.
	- d) The default FromDate value specifies the ToDate value minus 1 hour. For example, if ToDate = January 15, 2007 12:00:00, the FromDate default value = January 15, 2007 11:00:00 (all times in UTC).
- **Step 4** Choose whether to run the CDR Search report with grouping or without grouping. If you choose with grouping, check the check box beside **With Grouping**. The default value specifies Without Grouping.
	- With Grouping choice means that the system returns CDR records that match the date and time range for the search, and groups them with their associated records. Without Grouping returns all the CDR records that match the date and time range without grouping together all the associated records for each call. **Note**
- **Step 5** Click the **OK** button.

The CDR-CMR Search Results window displays. The system only displays the oldest 100 records that fall into the date range that you configured in [Step](#page-2-1) 3, on page 3.

- **Step 6** To view the CMR data, click the **Others** button. To view both the CDR and CMR data fields, click the **View** button.
- **Step 7** To mail the report to e-mail recipient(s), follow the steps in the Mail [reports](CUCM_BK_C885BA46_00_cdr-analysis-reporting-administration-100_chapter_010.pdf#unique_84).

#### **Related Topics**

[Related](#page-15-0) topics, on page 16

## <span id="page-3-0"></span>**Generate CDR search by gateway**

Only CAR administrators use the CDR Search by Gateway feature.

This section describes how to search CDR data based on a specific gateway type or on those gateways that use a chosen route pattern.

#### **Procedure**

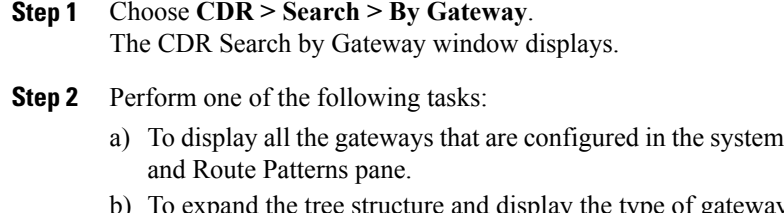

- y from which you can choose, click the icon next to Gateway types.
- c) To choose a gateway that uses a particular route pattern/hunt pilot, rather than a gateway type, click **Route Patterns/Hunt Pilots** in the Gateway Types and Route Patterns pane. The gateways that are associated to the configured Route Patterns/Hunt Pilots display.
- d) To expand the tree structure and display route pattern/hunt pilot for you to choose, click the icon next to Route Patterns/Hunt Pilots.
	- You can also search for specific route patterns/hunt lists by entering part of the name of the route pattern(s)/hunt pilot(s) in the Route Patterns/Hunt Pilots box in the column on the left side of the window. CAR searches for the route pattern(s)/hunt list(s) that matches the search string. **Note**

### **Step 3** Choose a gateway type from the list. The gateway name displays in the List of Gateways box.

- The List of Gateways box will display up to 200 gateways that are configured for the chosen gateway type. **Note**
- **Step 4** In the List of Gateways box, choose the gateways that you want to include in the report.
	- You can generate a report for up to 15 gateways at a time. If you choose more than 15 gateways, you will receive a message that states "Select 15 or fewer gateways to generate new report." **Note**
- **Step 5** To move the chosen gateway to the list of Selected Gateways box, click the down arrow. The gateway that you chose displays in the Selected Gateways box.

, click Gateway Types in the Gateway Types

- <span id="page-4-1"></span>**Step 6** Choose the date and time range of the period during which you want to search CDR data. Current time displays in both Coordinated Universal Time (UTC) and local time and uses the following rules:
	- a) The UTC and local time comprise a numeric string of mmddyyyy hhmmss, asin January 15, 2007 12:00:00.
	- b) The default FromDate and ToDate values display in UTC time.
	- c) The default ToDate specifies the current time of the server in UTC time.
	- d) The default FromDate value specifies the ToDate value minus 1 hour. For example, if ToDate = January 15, 2007 12:00:00, the FromDate default value = January 15, 2007 11:00:00 (all times in UTC).
- **Step 7** Choose whether to run the CDR Search report with grouping or without grouping. If you chose with grouping, check the check box beside **With Grouping**. The default specifies Without Grouping
	- With Grouping choice means that the system returns CDR records that match the date and time range for the search, and groups them with their associated records. Without Grouping returns all the CDR records that match the date and time range without grouping together all the associated records for each call. **Note**

**Step 8** Click the **OK** button. The CDR-CMR Results window displays. The system only displays the oldest 100 records that fall into the date and time range that you configured in [Step](#page-4-1) 6, on page 5. If more than 100 records are returned, the system truncates the results.

- **Step 9** To view the CMR data, click the **Others** button. To view both the CDR and CMR data fields, click the **View** button.
- **Step 10** To mail the report to e-mail recipient(s), follow the steps in the Mail [reports.](CUCM_BK_C885BA46_00_cdr-analysis-reporting-administration-100_chapter_010.pdf#unique_84)

#### **Related Topics**

[Related](#page-15-0) topics, on page 16

## <span id="page-4-0"></span>**Generate CDR search by cause for call termination**

Only CAR administrators use the CDR Search by Cause for Call Termination feature. The following tables contain the call termination cause codes by which you may search.

**Table 1: Call Termination Cause Codes**

| Code             | <b>Description</b>                                   |
|------------------|------------------------------------------------------|
| $\boldsymbol{0}$ | No error                                             |
| 1                | Unallocated (unassigned) number                      |
| $\overline{2}$   | No route to specified transit network (national use) |
| 3                | No route to destination                              |
| $\overline{4}$   | Send special information tone                        |
| 5                | Misdialed trunk prefix (national use)                |
|                  |                                                      |

 $\overline{\phantom{a}}$ 

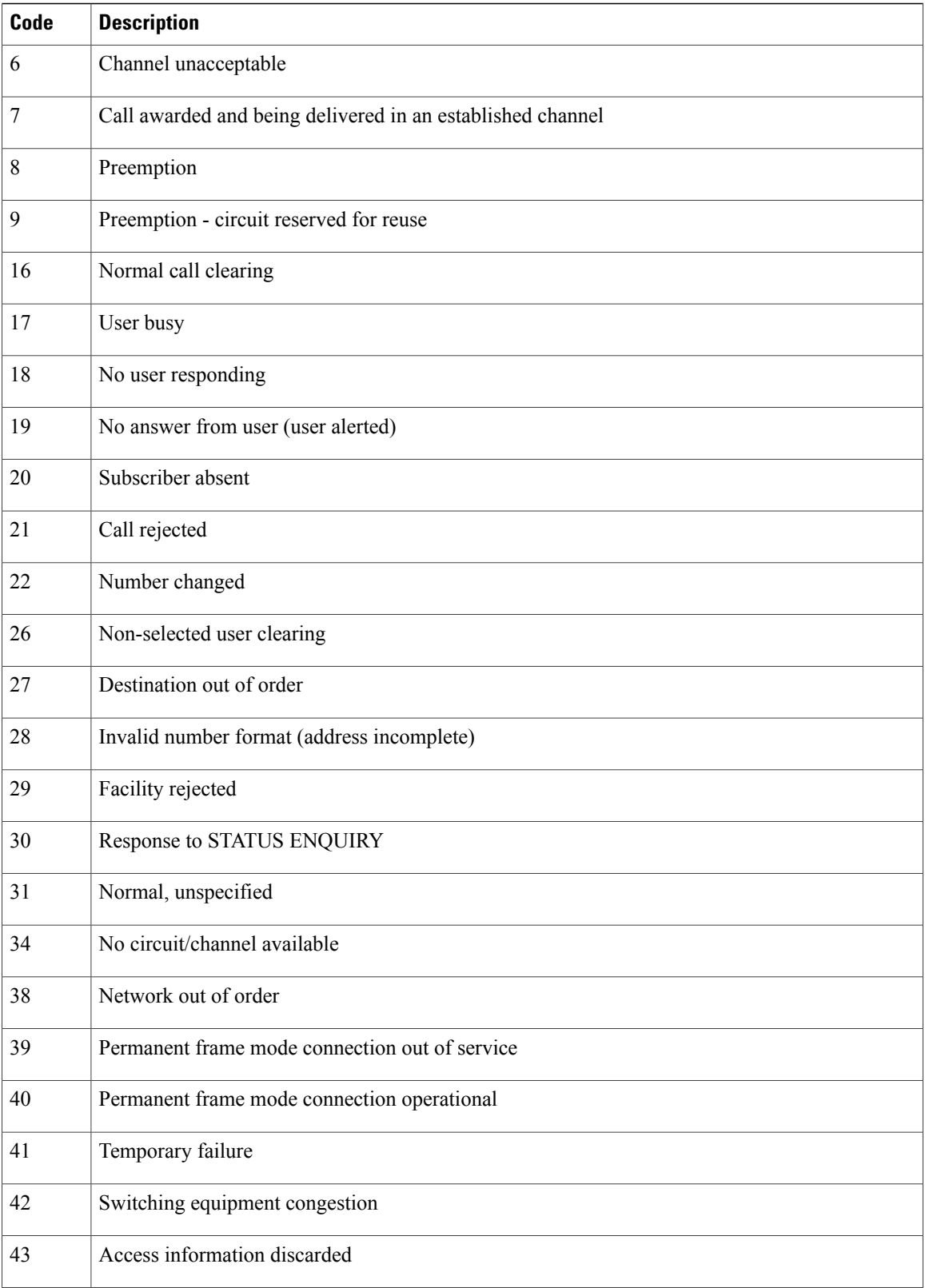

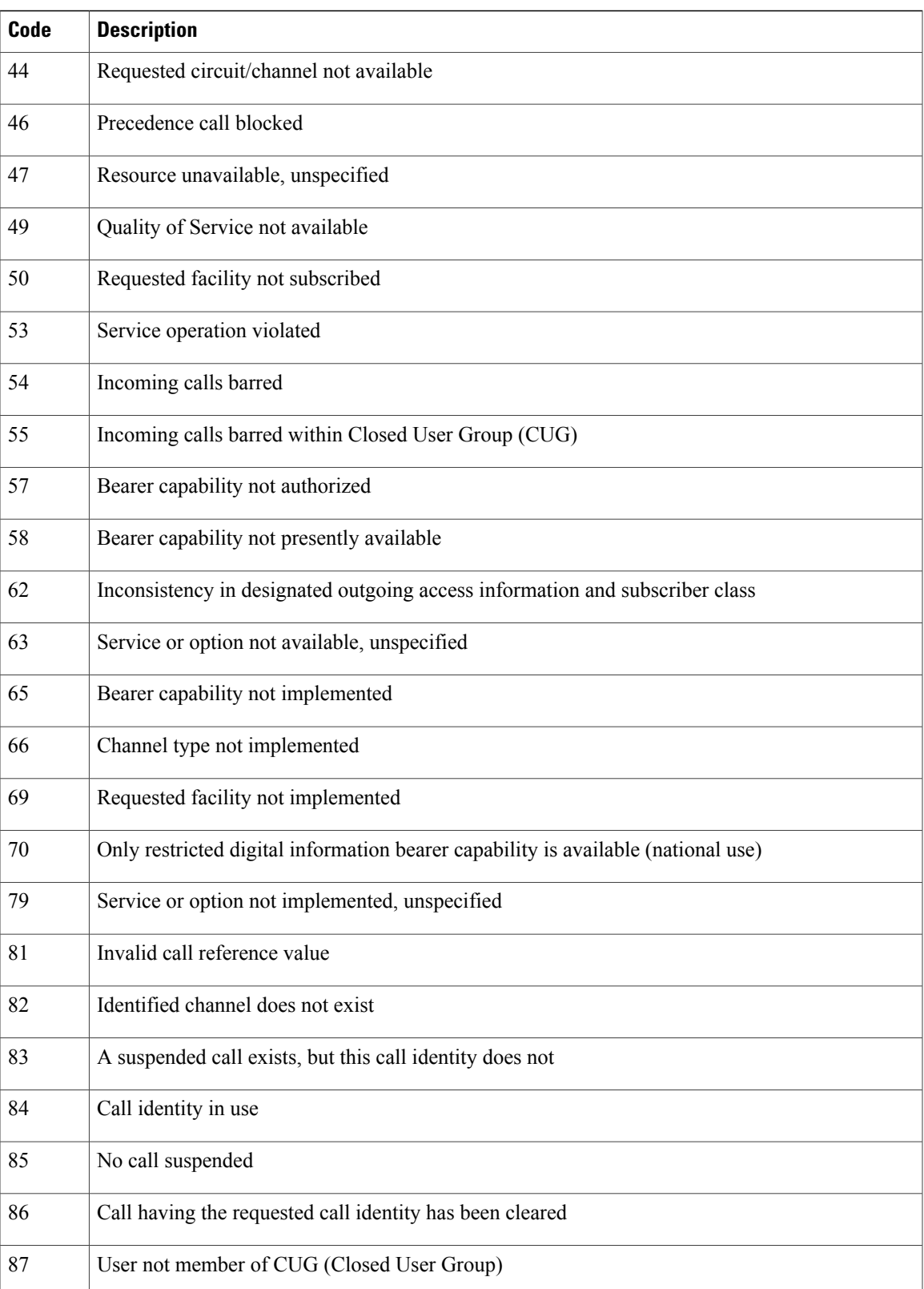

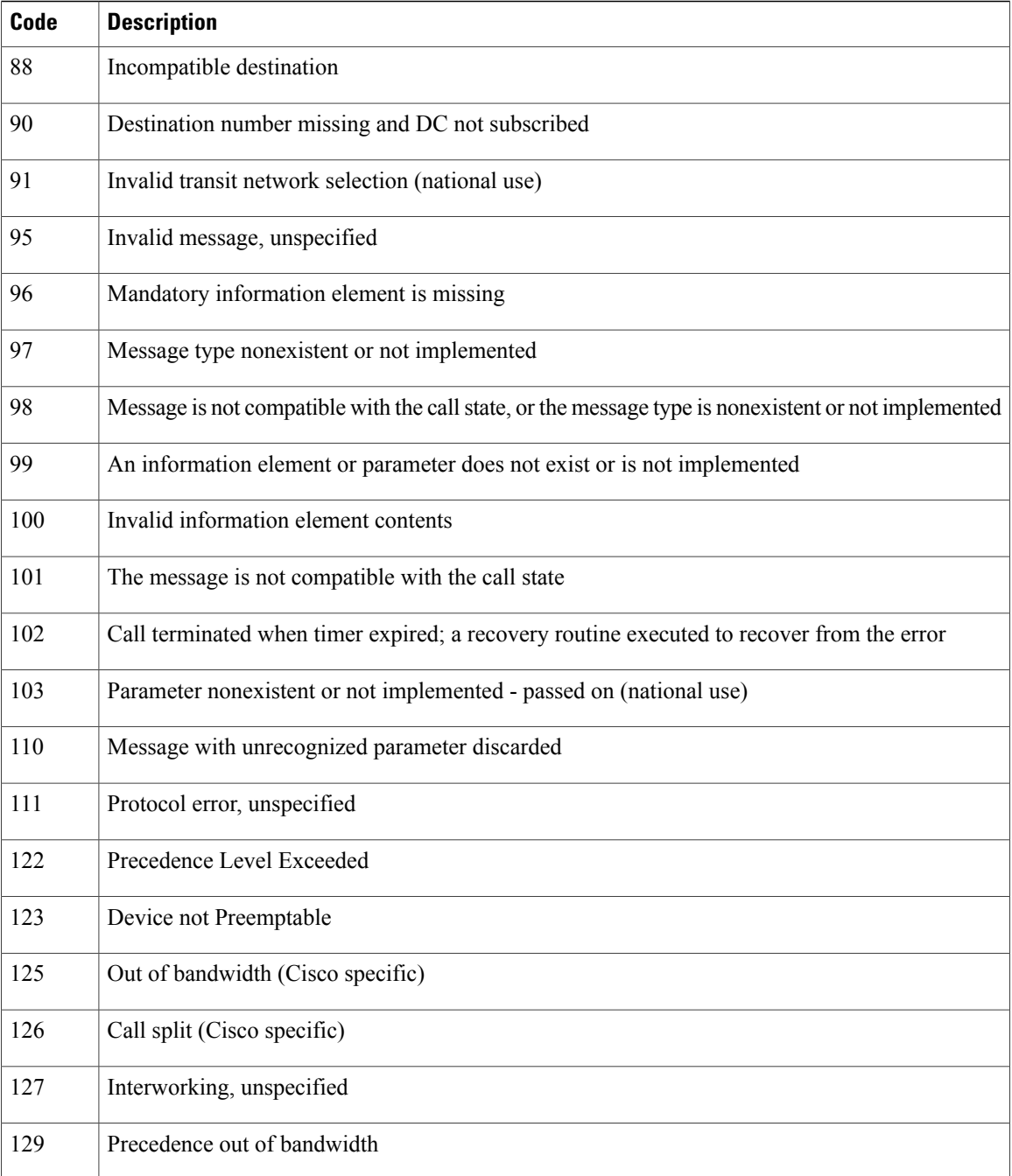

### **Table 2: Cisco-Specific Call Termination Cause Codes**

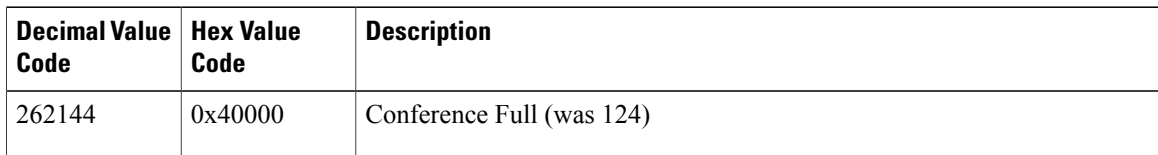

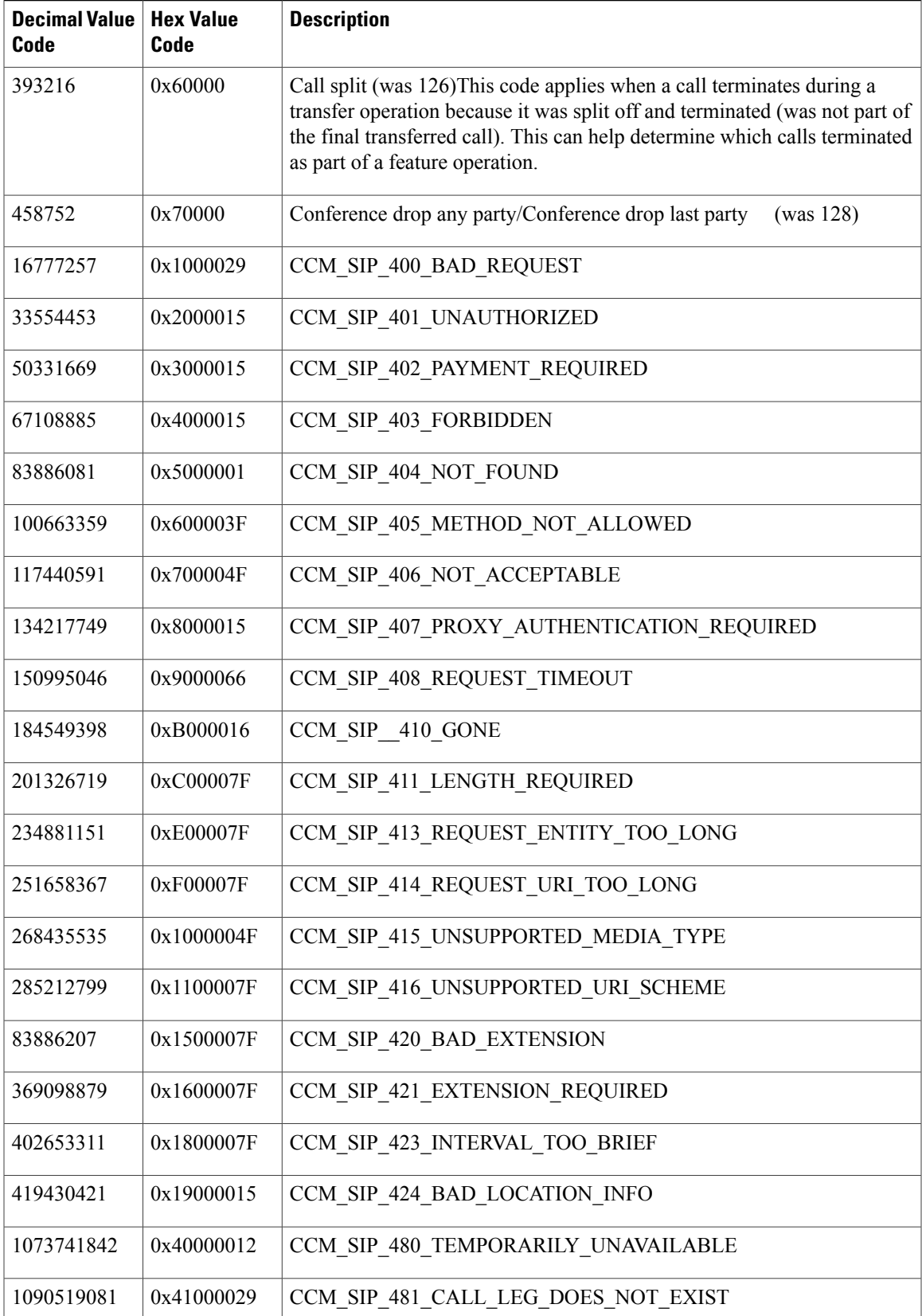

 $\overline{\phantom{a}}$ 

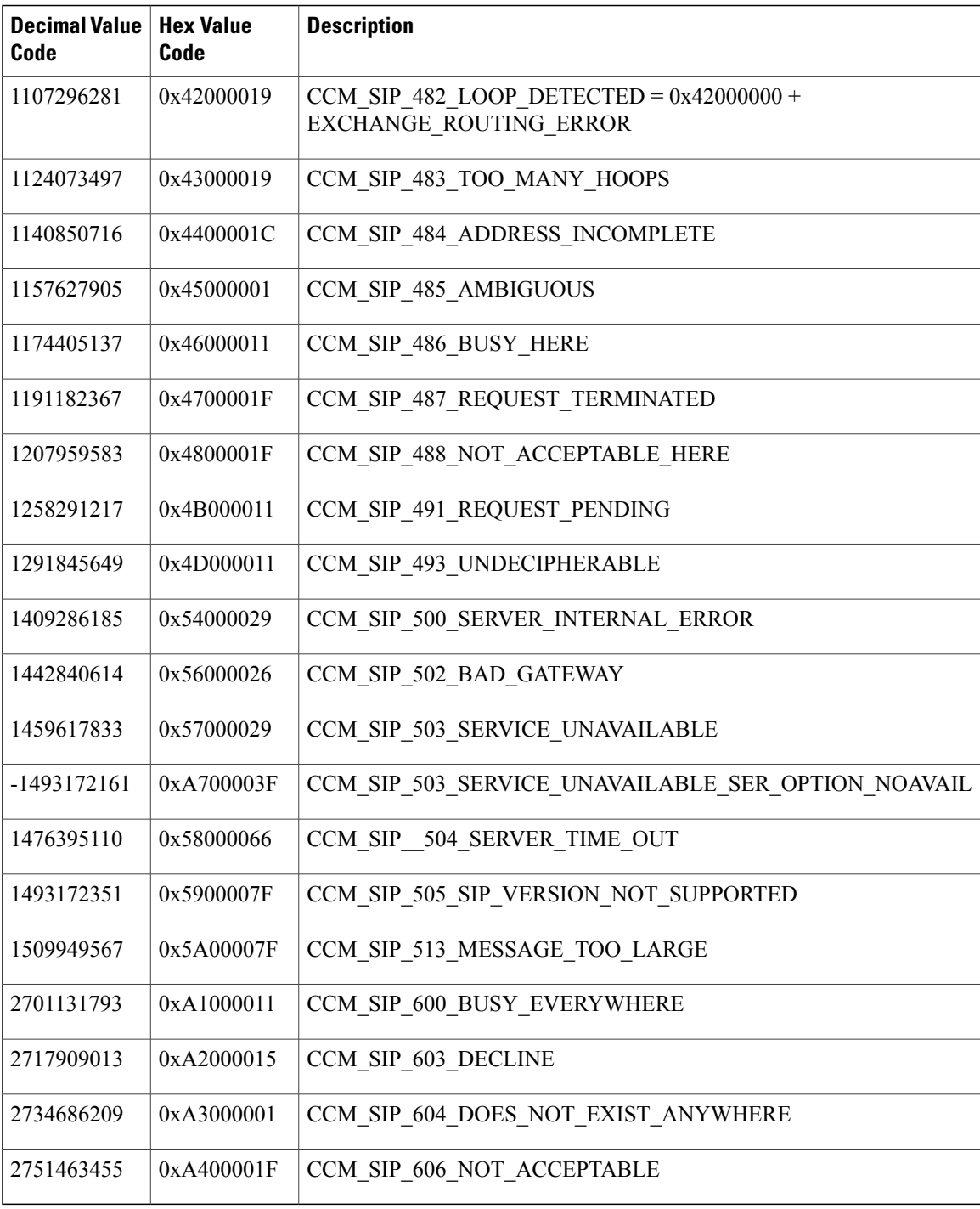

This section describes how to search for information about the cause for termination of a call.

### **Procedure**

- **Step 1** Choose **CDR** > **Search** > **By Cause for Call Termination**. The Cause for Call Termination window displays.
- **Step 2** To search for the cause(s) of the termination of a call, highlight the cause(s) in the list of call termination causes.
	- You can select more than one cause by clicking the causes that you want while holding down the Ctrl key on your keyboard. You can also select all causes in the list by holding down the Shift key while clicking all causes. **Tip**
- **Step 3** With the desired cause(s) highlighted, click the down arrow above the Selected Call Termination Causes box. The cause(s) that you selected displays in the Selected Call Termination Causes list box.
	- To view a complete list of Call Termination Causes, see the "Call Termination Cause Codes" section in the Cisco Unified Communications Manager Call Detail Records Administration Guide. **Note**
- **Step 4** Choose the date and time range of the period during which you want to search CDR data. When you configure the time range, use UTC.
- **Step 5** Choose whether to run the CDR Search report with grouping or without grouping. If you chose with grouping, check the box beside **With Grouping**. The default specifies Without Grouping
	- With Grouping choice means that the system returns CDR records that match the date and time range for the search and groups them with their associated records. Without Grouping returns all the CDR records that match the date and time range without grouping together all the associated records for each call. **Note**

#### **Step 6** Click **OK**.

The Call Termination Details window displays the report criteria for which the report was generated, along with the total number of calls that were placed during the given time range as well as how many call legs and the percentage of call legs for each cause code that is selected. The system displays only the oldest 100 records that fall into the date and time ranges that you configured in [Step](#page-12-1) 4, on page 13. If more than 100 records are returned, the system truncates the results.

**Step 7** To view CDRs, see the View call [termination](#page-10-0) details, on page 11.

#### **Related Topics**

[Related](#page-15-0) topics, on page 16

# <span id="page-10-0"></span>**View call termination details**

This section describes how to view the call termination details.

### **Before You Begin**

Follow the steps in the Generate CDR search by cause for call [termination,](#page-4-0) on page 5 to display the Call Termination Details window.

### **Procedure**

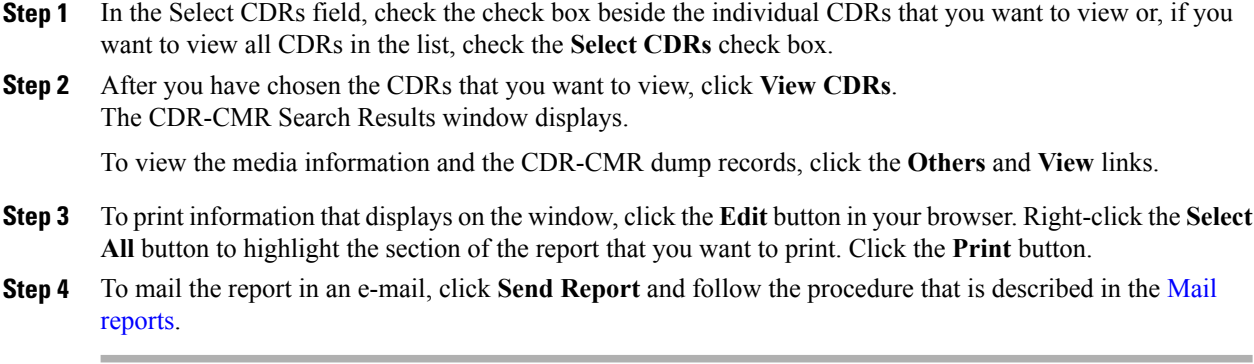

### **Related Topics**

[Related](#page-15-0) topics, on page 16

# <span id="page-11-0"></span>**Generate CDR search by call precedence**

Only CAR administrators use the CDR Search by Call Precedence Levels feature.

This section describes how to search for calls according to call precedence.

### **Procedure**

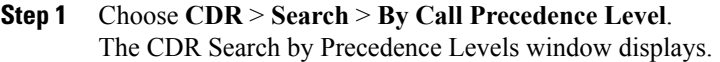

**Step 2** In Select Precedence Levels, check the check box(es) for the call precedence level(s) on which you want to search as described in the following table.

### **Table 3: Call Precedence Levels**

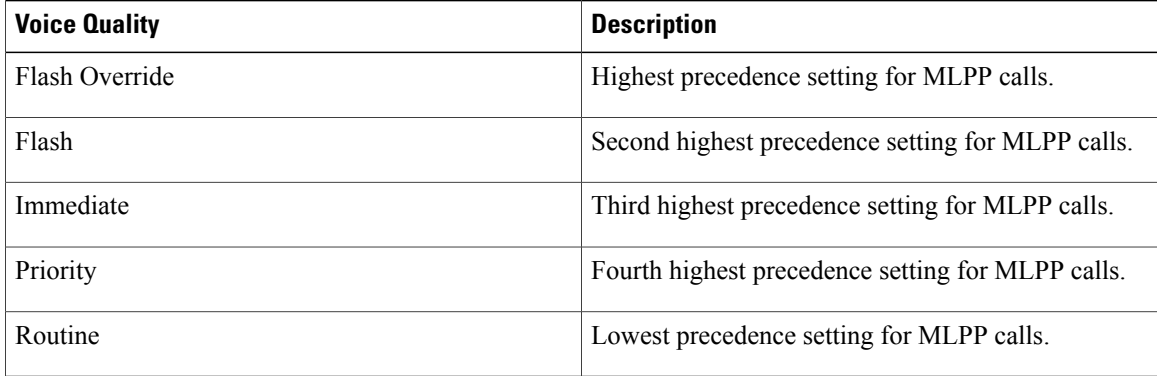

- The Executive Override precedence level that is mentioned in the MLPP Precedence level on the Administration page will be considered as Flash Override in this report. **Note**
- To check the check boxes of every precedence level, click **Select All**. To clear the check boxes, click **Clear All**. **Note**
- <span id="page-12-2"></span>**Step 3** In the From Date field, choose the date and time from which you want CDRs searched. Current time displays in both Coordinated Universal Time (UTC) and local time and uses the following rules:
	- a) The UTC and local time comprises a numeric string of mmddyyyy hhmmss, as in January 15, 2007 12:00:00.
	- b) The default FromDate and ToDate values displays in UTC time.
	- c) The default ToDate specifies the current time of the server in UTC time.
	- d) The default FromDate value specifies the ToDate value minus 1 hour. For example, if ToDate = January 15, 2007 12:00:00, then the FromDate default value = January 15, 2007 11:00:00 (all times in UTC).
- <span id="page-12-1"></span>**Step 4** In the To Date field, choose the date and time to which you want CDRs searched.
- **Step 5** Choose whether to run the CDR Search report With Grouping or Without Grouping. If you chose With Grouping, check the check box beside **With Grouping**. The default value specifies Without Grouping
	- With Grouping choice means that the system returns CDR records that match the date and time range for the search and groups them with their associated records. Without Grouping returns all the CDR records that match the date and time range without grouping together all the associated records for each call. **Note**

### **Step 6** Click **OK**.

The Call Precedence Details window displays and shows the call precedence levels and values, number of call legs, and percentage of call legs.

**Step 7** In the Select CDRs column, check the check box(es) of the CDR(s) at which you want to look.

#### **Step 8** Click **View CDRs**.

The CDR-CMR Search by Precedence Levels - CDR-CMR Search Results window displays. The system displays only the oldest 100 records that fall into the date and time ranges that you configured in [Step](#page-12-2) 3, on page 13 and [Step](#page-12-1) 4, on page 13. If more than 100 records are returned, the system truncates the results.

- **Step 9** To view the CMR data, click the **Others** button. To view both the CDR and CMR data fields, click the **View** button.
- **Step 10** To mail the report to e-mail recipient(s), click **Send Report** and follow the steps in the Mail [reports.](CUCM_BK_C885BA46_00_cdr-analysis-reporting-administration-100_chapter_010.pdf#unique_84)

#### **Related Topics**

[Related](#page-15-0) topics, on page 16

# <span id="page-12-0"></span>**Generate CDR search for malicious calls**

Only CAR administrators use the CDR Search for Malicious Calls feature.

This section describes how to search for malicious calls.

## **Procedure**

**Step 1** Choose **CDR > Search > Malicious Calls**.

The CDR Search for Malicious Calls window displays.

- **Step 2** Perform one of the following tasks:
	- a) In the Select Phone Number/SIP URL(s) box, enter the phone number or SIP URL in the Phone Number/SIP URL field and click **Add Phone Number/SIP URL**. The phone number or SIP URL of the user displays in the Selected Phone Number/SIP URL(s) box.
	- b) To search for a user phone number or SIP URL, click the **Search Internal Phone Number/SIP URL based User** link, enter the first few letters of the first and/or last name in the First Name and/or Last Name fields, and click the **Search** button. When the results display, click the **Select** link next to the result that you want to include. The phone number or SIP URL that is associated with the user displays in the Selected Phone Number/SIP URL(s) box. Click the **Close** button.
		- To remove the phone number orSIP URL, highlight the phone number orSIP URL that you want to remove and click **Remove Phone Number/SIP URL(s)**. To remove all phone numbers or SIP URL(s), click **Remove All Phone Number/SIP URL(s)**. **Note**
- <span id="page-13-1"></span>**Step 3** Choose the date and time range of the period when you want to search CDR data. Current time displays in both Coordinated Universal Time (UTC) and local time and uses the following rules:
	- a) The UTC and local time comprises a numeric string of mmddyyyy hhmmss, as in January 15, 2007 12:00:00.
	- b) The default FromDate and ToDate values display in UTC time.
	- c) The default ToDate specifies the current time of the server in UTC time.
	- d) The default FromDate value specifies the ToDate value minus 1 hour. For example, if ToDate = January 15, 2007 12:00:00, then the FromDate default value = January 15, 2007 11:00:00 (all times in UTC).
- **Step 4** Choose whether to run the CDR Search report With Grouping or Without Grouping. If you chose with grouping, check the box beside **With Grouping**. The default value specifies Without Grouping
	- With Grouping means that the system returns CDR records that match the date and time range for the search and groups them with their associated records. Without Grouping returns all the CDR records that match the date and time range without grouping all the associated records for each call together. **Note**
- **Step 5** Click **OK**. The CDR-CMR Search Results window displays. The system only displays the oldest 100 records that fall into the date and time ranges that you configured in [Step](#page-13-1) 3, on page 14. If more than 100 records are returned, the system truncates the results.
- **Step 6** To view the CMR data, click the **Others** button. To view both the CDR and CMR data fields, click the **View** button.
- **Step 7** To mail the report to e-mail recipient(s), follow the steps in the Mail [reports](CUCM_BK_C885BA46_00_cdr-analysis-reporting-administration-100_chapter_010.pdf#unique_84).

#### **Related Topics**

[Related](#page-15-0) topics, on page 16

# <span id="page-13-0"></span>**Generate CDR search for call types**

Only CAR administrators use the CDR Search for Different Call Types feature. This section describes how to search for different call types.

#### **Procedure**

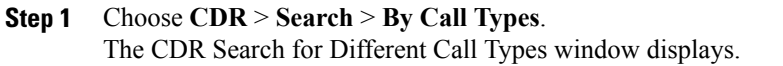

- You can enter a wildcard pattern like "!" or "X" to search on phone number or SIP URL. The "!" represents any n digit that has 0-9 as each of its digits, and the "X" represents a single digit in the range 0-9. **Note**
- **Step 2** Choose the call type from the **Select Call Type** drop down list. The following is a list of the call types:
	- **Successful IME Call**: Calls that were successfully routed through IME trunks.
	- **Failed IME Calls**: Calls that tried to route through the IME trunk, but failed.
	- **IME Calls with Fallbackto Alternate Route**: Calls which were initially routed through the IME trunk, but due to some reason (for example, poor QoS), the fallback mechanism was initiated and these calls were re-routed mid-call to an alternate route. The alternate route is typically a PSTN route.
	- **Successful Fallback Callsto Alternate Route**: Calls which successfully fell back to the alternate route. The alternate route is typically a PSTN route.
	- **Failed Fallback Calls to Alternate Route**: Calls which failed to fall back to the alternate route.
	- **Calls on Alternate Route due to IME Redirection**: Calls that tried to route (at call setup) to IME, but for some reason were routed to an alternate route. The alternate route is typically a PSTN route.
- **Step 3** Perform one of the following tasks:
	- a) To search CDRs based on phone numbers/SIP URLs, enter the phone number or SIP URL in the Phone Number/SIP URL field and click the **Add Phone Number/SIP URL** button.
	- b) To search CDRs based on user, click the **Search Internal Phone Number/SIP URL based User** link, enter the first few letters of the first and/or last name in the First Name and/or Last Name fields, and click the**Search**button. When the results display, click the**Select** link next to the result that you want to include. Click the **Close** button.

The phone number or SIP URL displays in the Selected Phone Number/SIP URL(s) box.

- To delete an item from the Report Criteria box, click the **Remove Phone Number/SIP URL(s)** button. You can delete all items from the Report Criteria box by clicking the **Remove All Phone Number/SIP URL(s)** button. **Note**
- **Step 4** Current time displays in both Coordinated Universal Time (UTC) and local time. The UTC and local time comprises a numeric string of mmddyyyy hhmmss, as in January 15, 2007 12:00:00.
- **Step 5** From the Select TimeZone field, choose the time zone that you want to use to search the CDRs. Options include your local time zone and Greenwich Mean Time (GMT).
- **Step 6** In the From Date field and the To Date field, choose the date and time from and to which you want to search the CDRs, respectively. The times in the From and To fields use the following rules:
	- a) The default FromDate and ToDate values displays in UTC time.
	- b) The default ToDate specifies the current time of the server in UTC time.
	- c) The default FromDate value specifies the ToDate value minus 1 hour. For example, if ToDate = January 15, 2007 12:00:00, then the FromDate default value = January 15, 2007 11:00:00 (all times in UTC).
- **Step 7** Click **OK**.

The CDR-CMR Search Results window displays. The system displays only the oldest 100 records that fall into the date and time ranges that you configured in Step 3 and Step 4. If more than 100 records are returned, the system truncates the results.

- **Step 8** To view the CMR data, click the **Others** button. To view both the CDR and CMR data fields, click the **View** button.
- **Step 9** To mail the report to e-mail recipient(s), click **Send Report** and follow the steps in the Mail [reports](CUCM_BK_C885BA46_00_cdr-analysis-reporting-administration-100_chapter_010.pdf#unique_84).

#### **Related Topics**

[Related](#page-15-0) topics, on page 16

# <span id="page-15-0"></span>**Related topics**

- Generate CDR Analysis and [reporting](CUCM_BK_C885BA46_00_cdr-analysis-reporting-administration-100_chapter_01.pdf#unique_68)
- [CDRs](CUCM_BK_C885BA46_00_cdr-analysis-reporting-administration-100_chapter_011000.pdf#unique_34)
- CDR and CMR [records](CUCM_BK_C885BA46_00_cdr-analysis-reporting-administration-100_chapter_011010.pdf#unique_36)
- CDR [search](CUCM_BK_C885BA46_00_cdr-analysis-reporting-administration-100_chapter_011011.pdf#unique_37)

# <span id="page-15-1"></span>**Additional documentation**

- Cisco Unified Communications Operating System Administration Guide
- Cisco Unified Serviceability Administration Guide
- Cisco Unified Communications Manager Call Detail Records Administration Guide